# **電子マネー管理 PC 再起動時の復旧作業手順書**

※PC が一度電源オフになってから再起動する際には、必ず下記の手順を実施してください。

## <バックヤード側>(管理 PC)

1.PC を起動後、パスワード「mammacia0」(最後の 0 は数字ゼロ)を入力し、「Enter」を押してください。

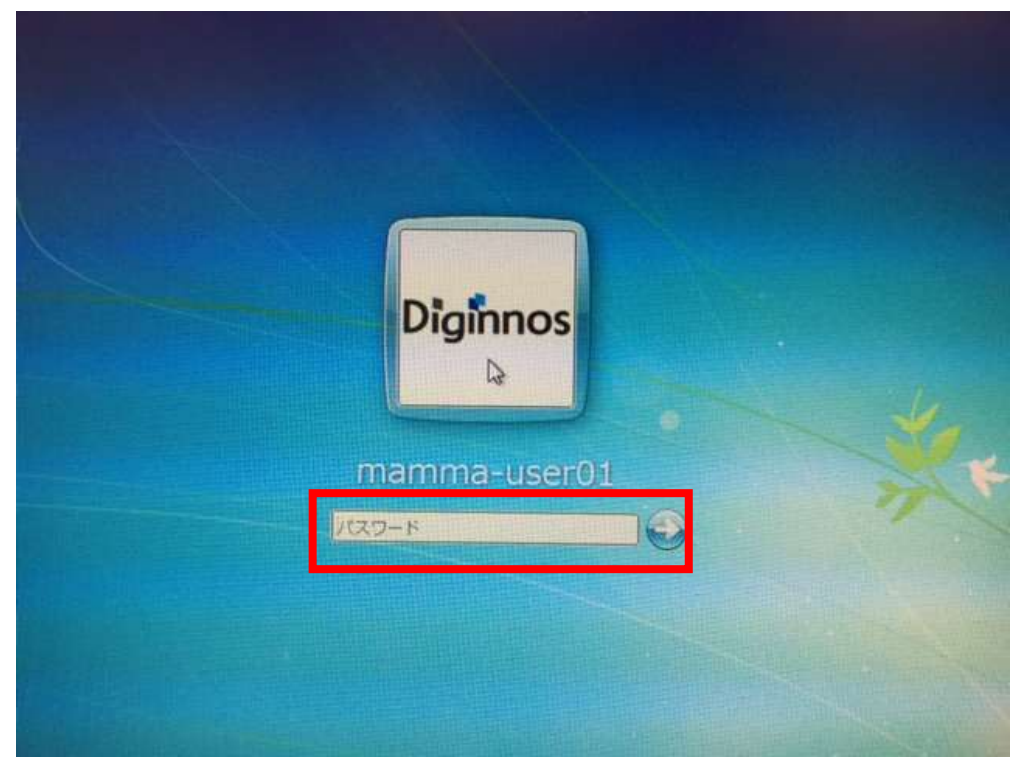

2.画面中央に以下のウィンドウ「MarlinHostApp」が表示されますが、**画面は閉じず**このままにしてください

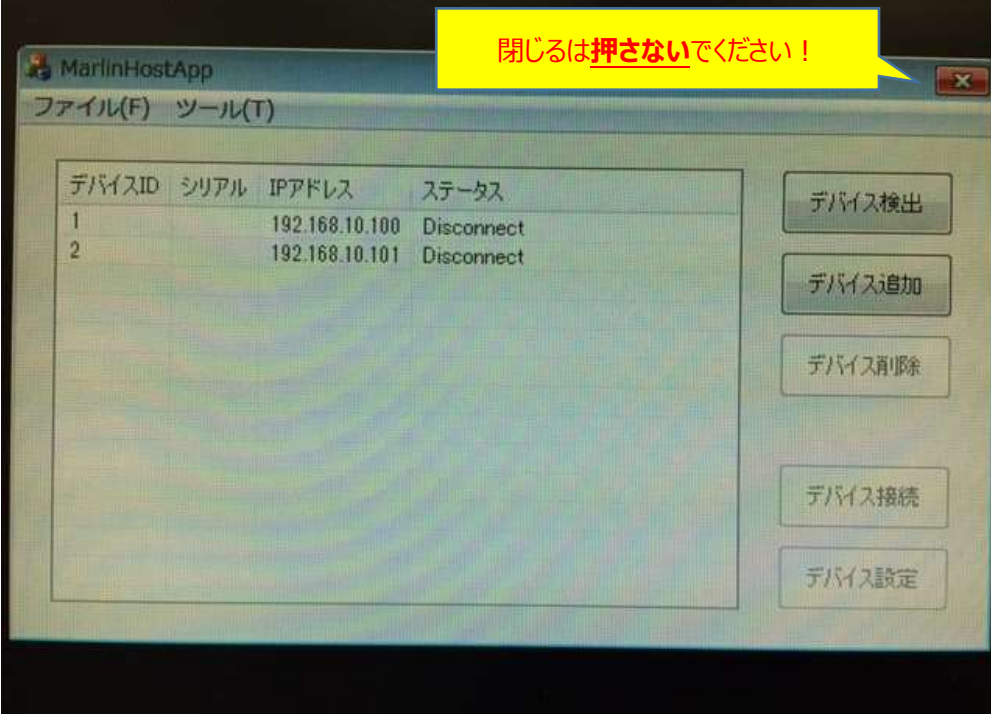

### 3.画面左下の「Internet Explorer」を起動してください

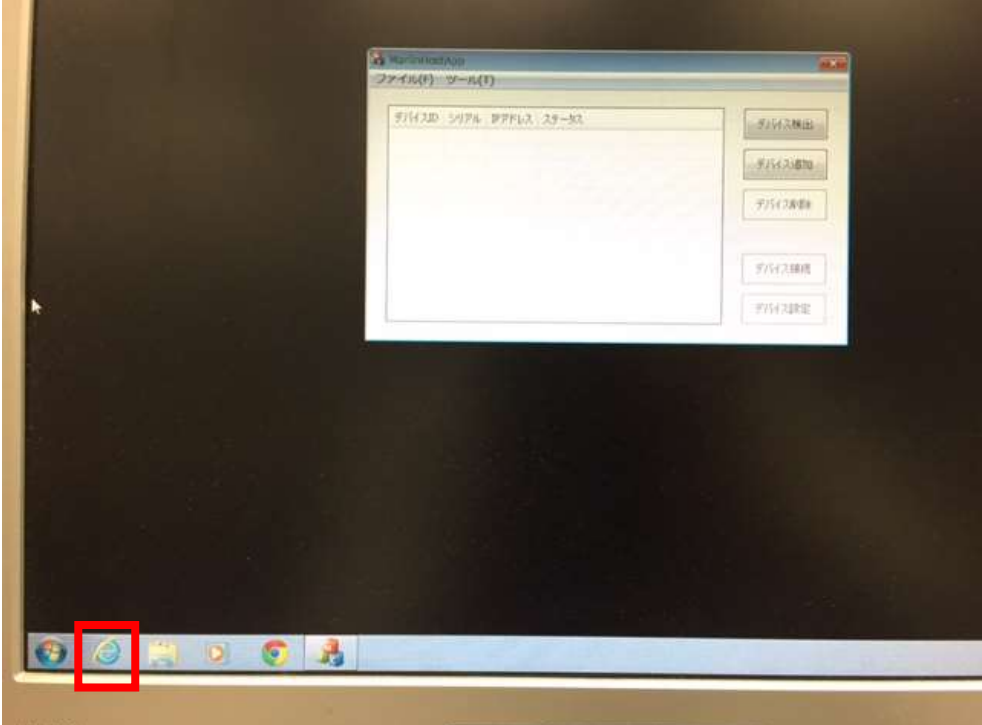

4. 「Internet Explorer」が起動したら、右上の「設定ボタン(ギアのマーク)」から「インターネットオプション(O)」を クリックしてください

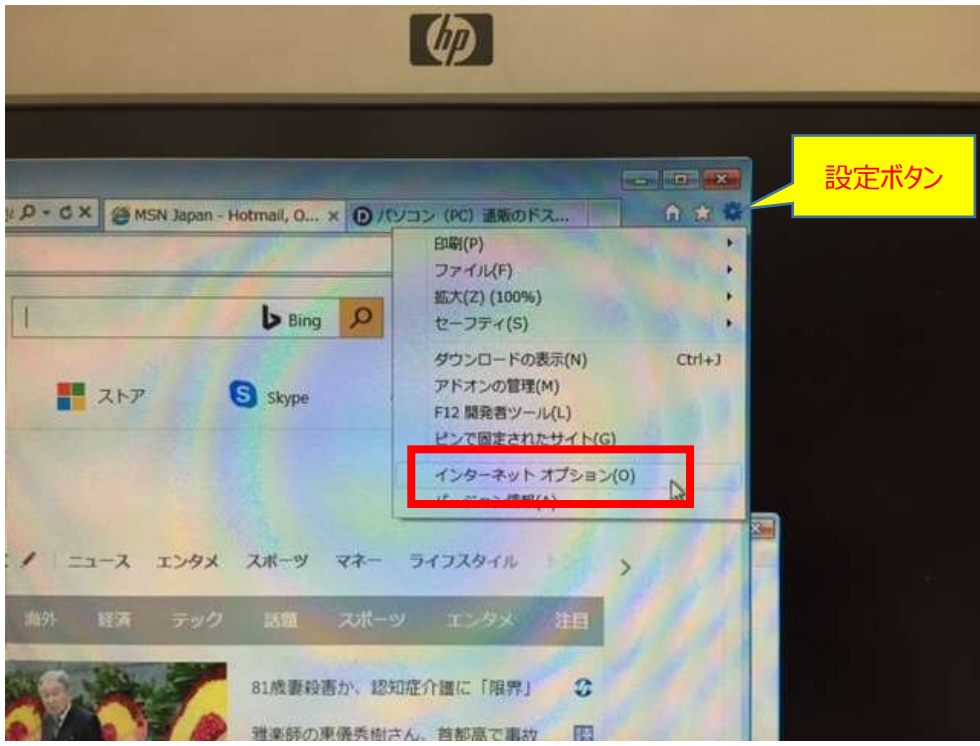

#### 5.「詳細設定」タブをクリックしてください

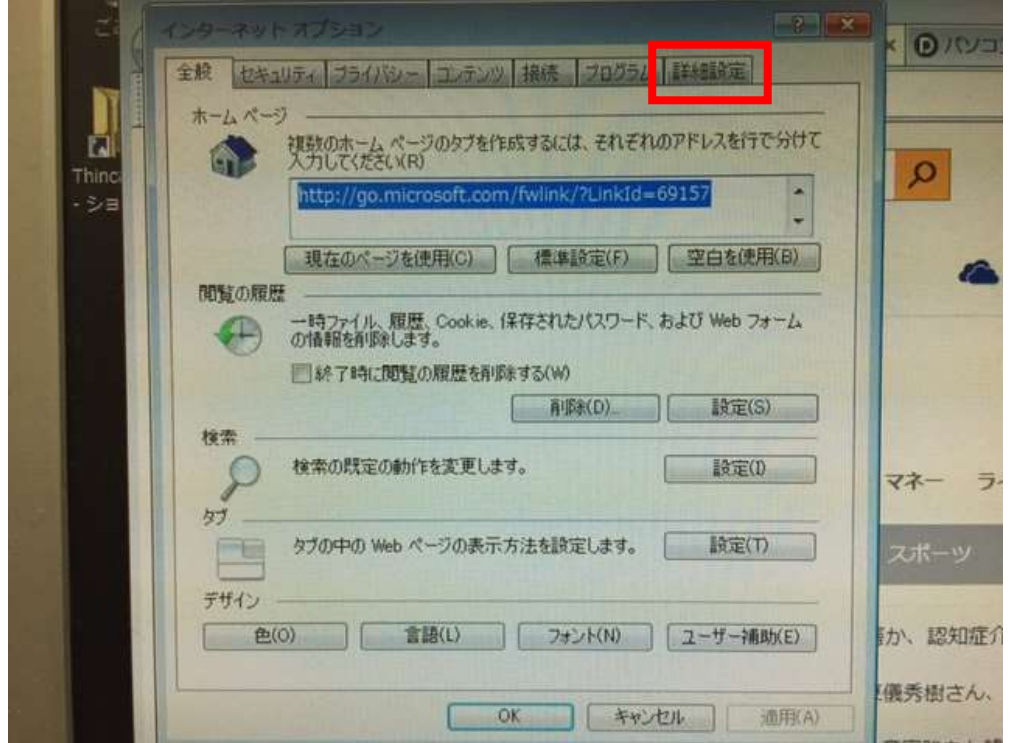

6.下にスクロールし、【セキュリティ】項目内にある「TLS1.1 の使用」、「TLS1.2 の使用」の両方ともに  **チェックが入っていない**ことを確認してください。

※この2項目にチェックが入っている場合は、必ずチェックを外してください

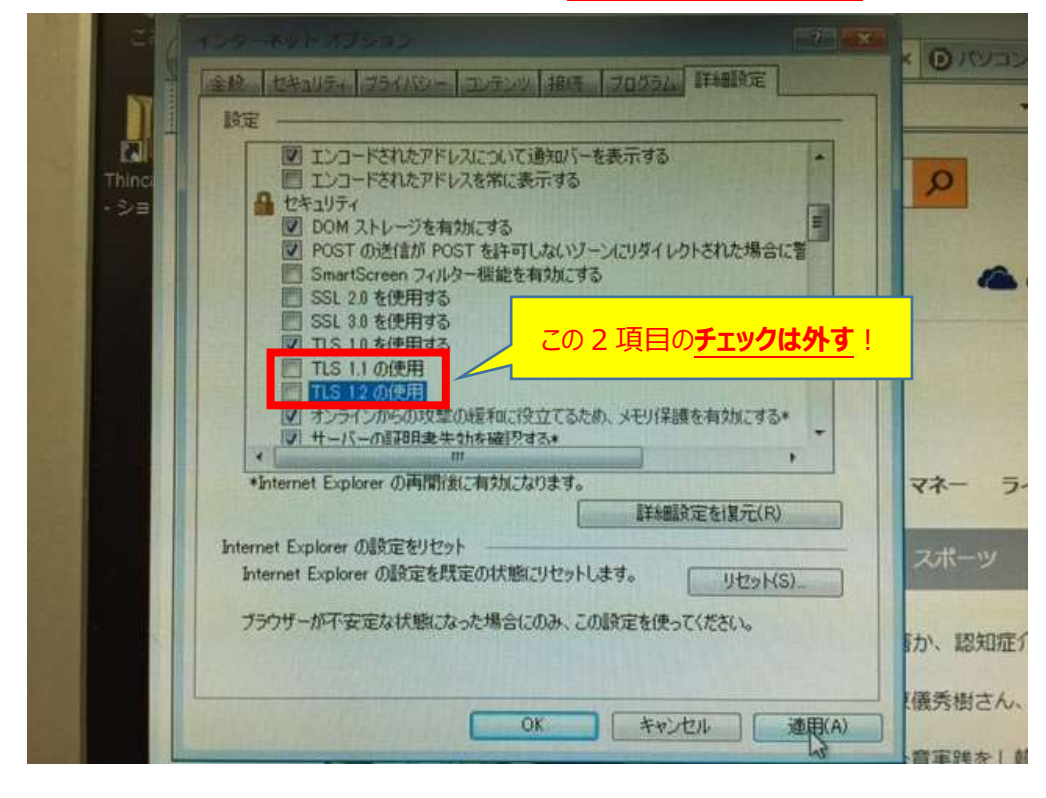

#### 7.右下の「適用(A)」ボタンを押し、「OK」を押してください

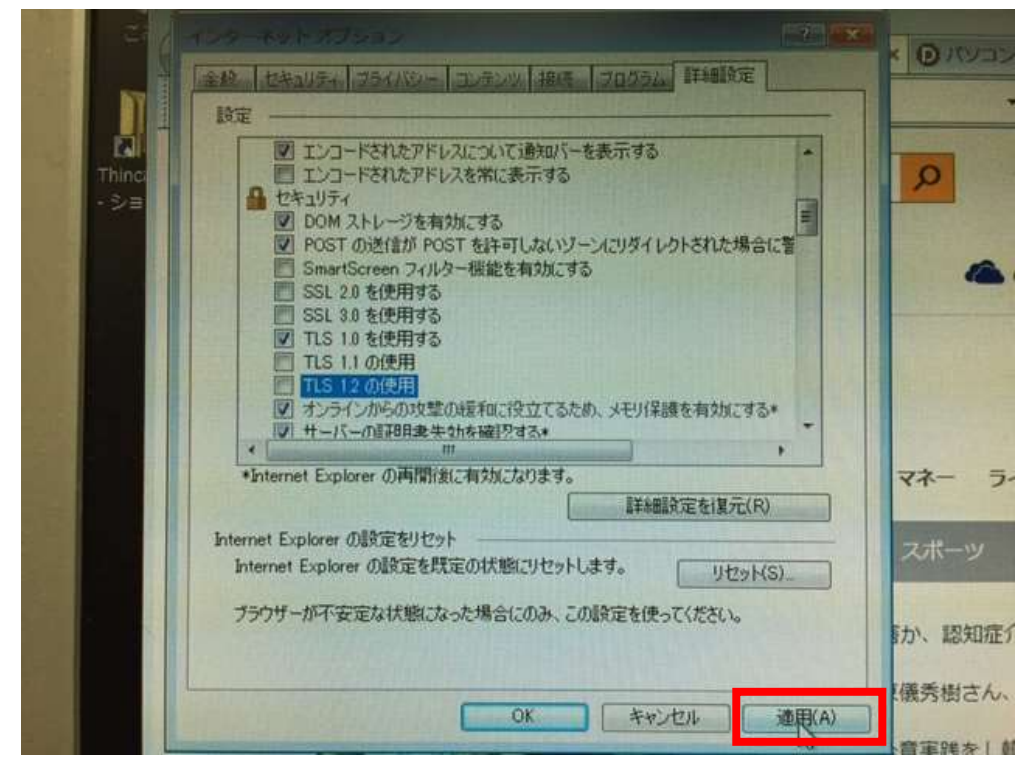

8.「Internet Explorer」を閉じてください

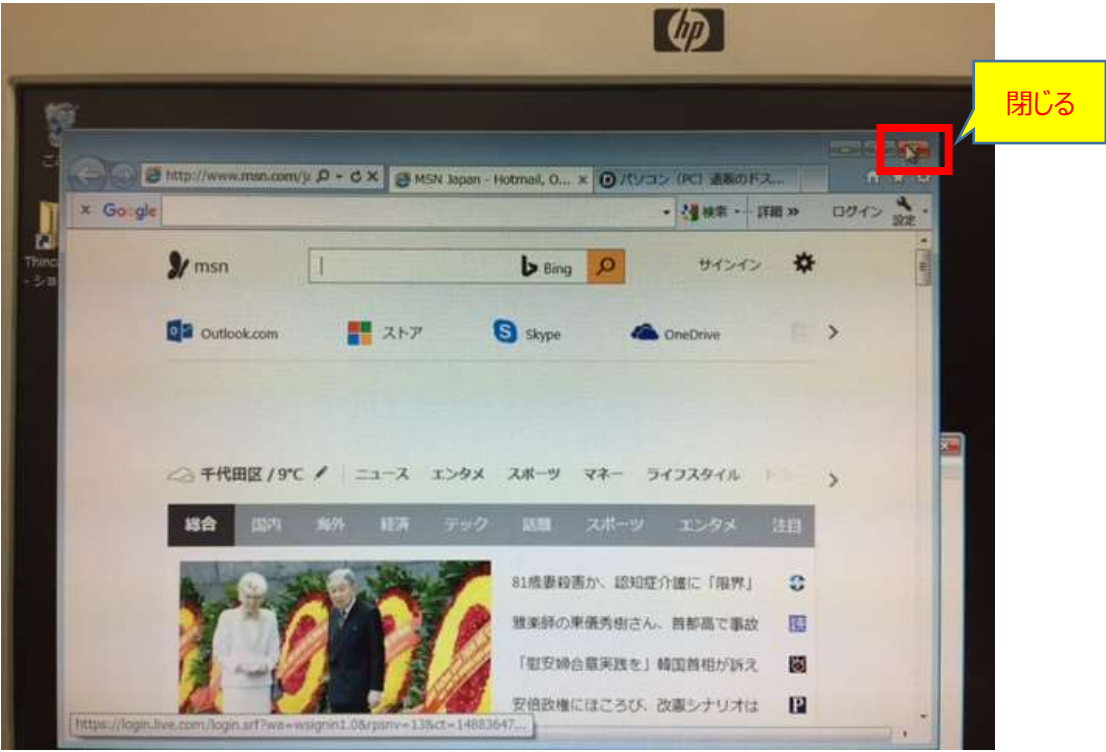

9.「MarlinHostApp」画面内の IP アドレス「192.168.10.XXX」をクリックしてください ※以下、9~11の手順を端末(IP アドレス)の台数分、繰り返してください

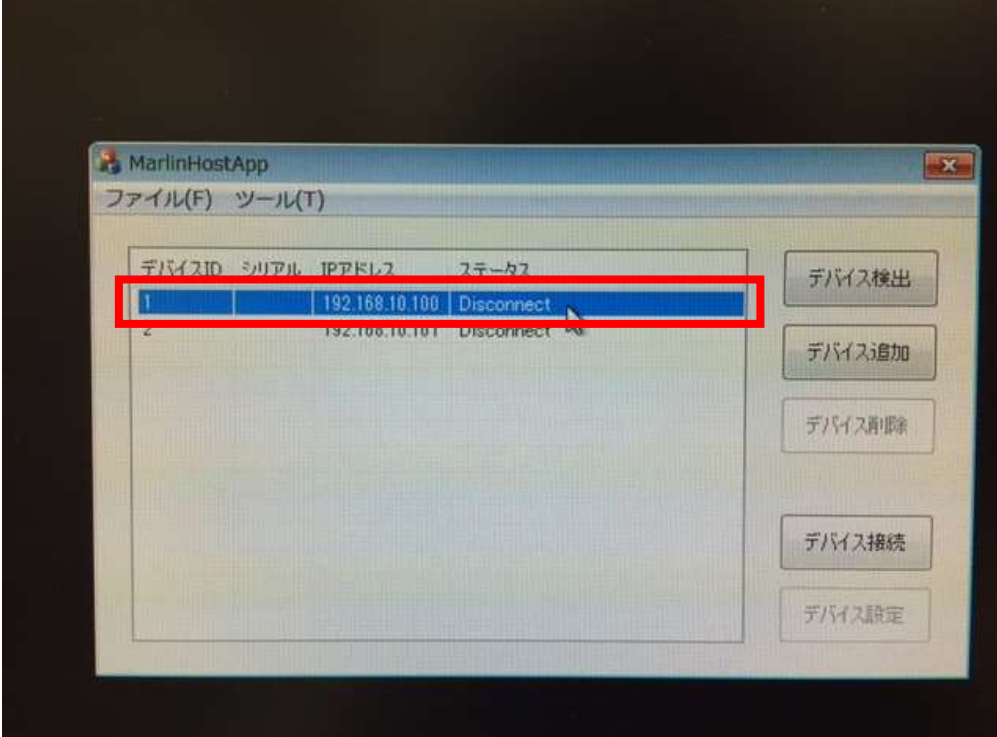

10.「デバイス接続」ボタンを押してください。

※ステータスが「Disconnect」から「Connected」に変わるまで、何度か実施してください

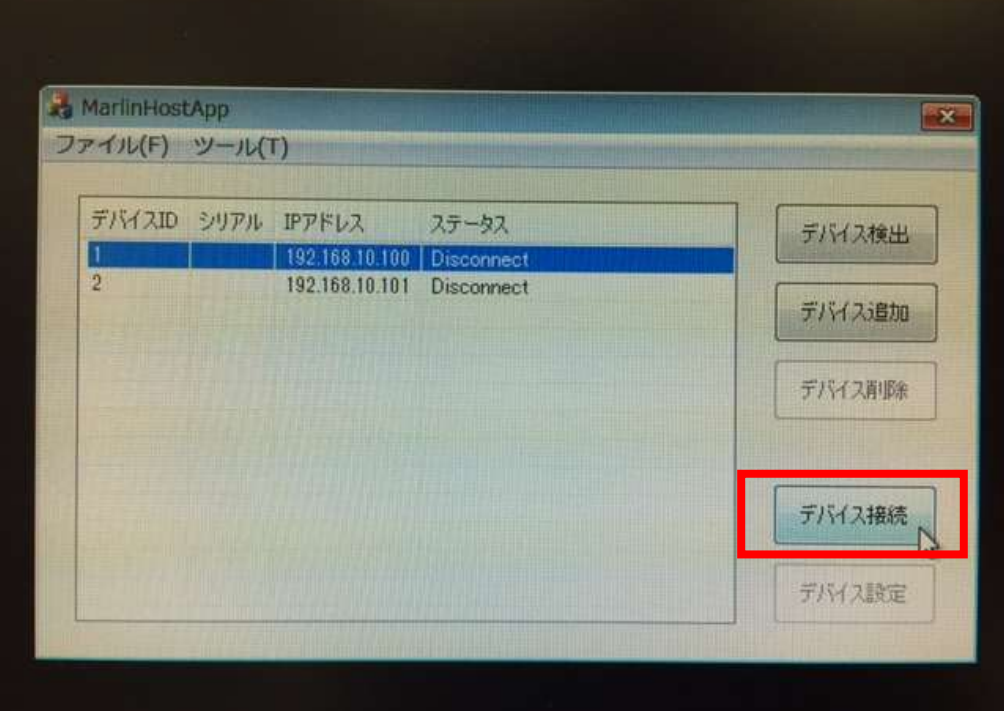

#### 11. 「Connected」に変わったことを確認してください

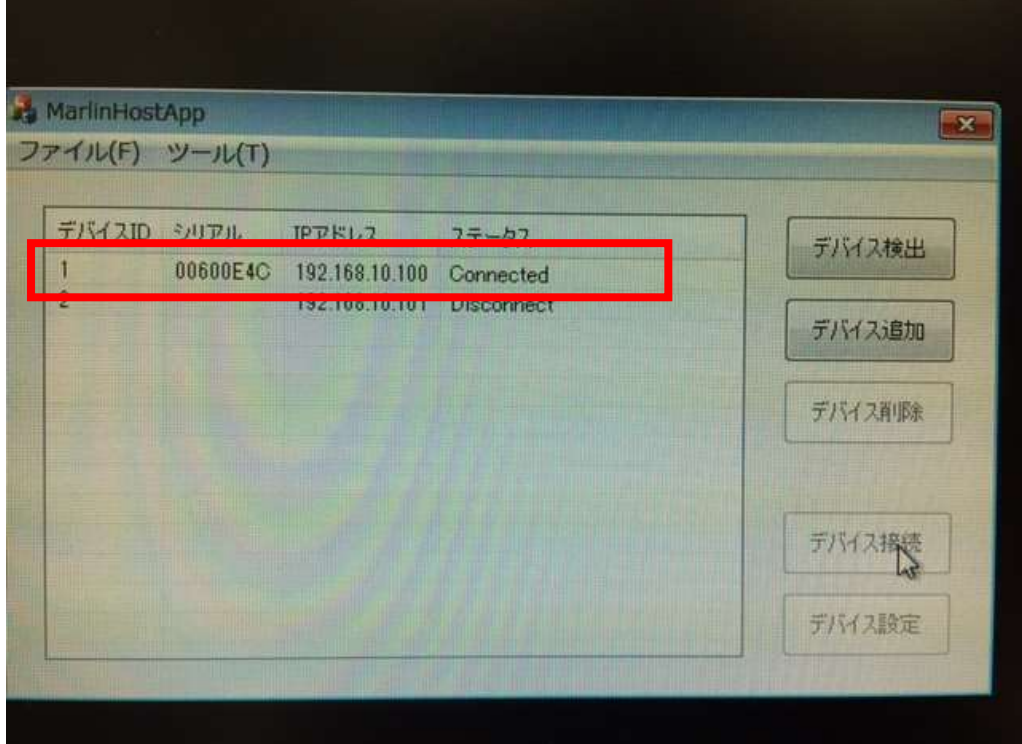

12. 全端末が「Connected」の状態になれば完了です

**→次ページ以降の<店舗側>の手順に従い、電子マネー端末の動作確認をお願いします**

<店舗側>(電子マネー端末)

- 1.TOP 画面が表示されていることを確認してください (下記画面が交互に表示されます) ・mammaciao ロゴ
	- ・料金を設定し OK を押してください(イラスト入り)

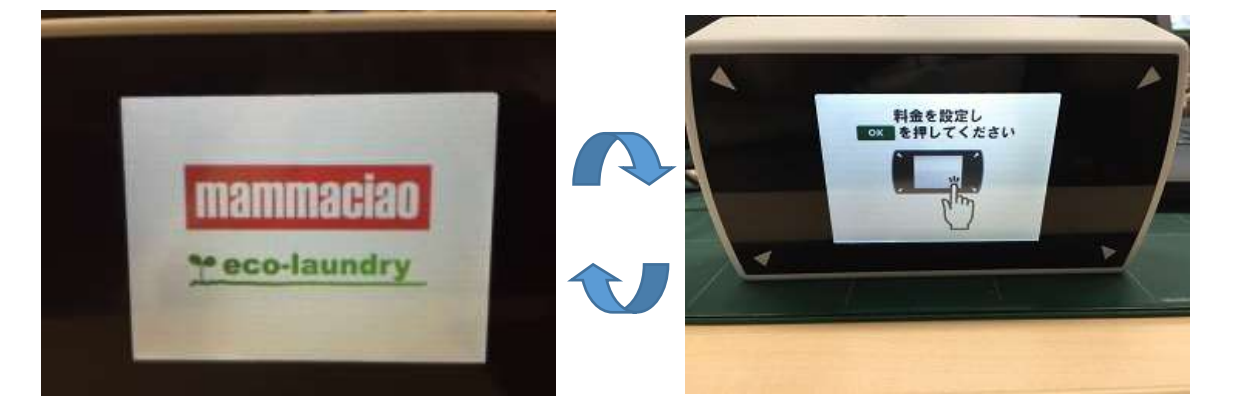

- 2. 残高照会をしてください (PASMO,Suica,nanaco のいずれかでお願いします)
- 3. 残高照会が正常に完了すれば確認終了です

以上